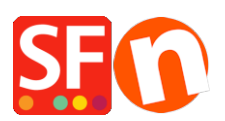

[Base de connaissances](https://shopfactory.deskpro.com/fr/kb) > [Paramètres de Paiement](https://shopfactory.deskpro.com/fr/kb/payment-settings) > [PAIEMENTS CB | Activer Ingenico E-](https://shopfactory.deskpro.com/fr/kb/articles/setup-ingenico-e-commerce-ogone-payment-in-my-shop)[Commerce \(Ogone\)](https://shopfactory.deskpro.com/fr/kb/articles/setup-ingenico-e-commerce-ogone-payment-in-my-shop)

## PAIEMENTS CB | Activer Ingenico E-Commerce (Ogone)

Elenor A. - 2021-12-08 - [Paramètres de Paiement](https://shopfactory.deskpro.com/fr/kb/payment-settings)

Ingenico E-Commerce, c'est l'accès à de très nombreuses méthodes de paiement dans votre boutique par l'intermédiaire d'un seul partenaire.

Ingenico E-Commerce est facile à mettre en œuvre dans votre boutique avec ShopFactory. Nous nous chargeons de l'intégration technique, il vous suffit de vous inscrire et nous nous occupons du reste.

Ingenico E-Commerce est conçu pour accepter automatiquement les cartes de crédit et les systèmes bancaires en ligne.

Ingenico E-Commerce : Étape 1 Créer un compte ShopFactory Cloud

## ShopFactory V9/10/11/12/14

Si vous utilisez ShopFactory V9/10/11/12/14 ou ShopFactory V9/10 avec ShopFactory Cloud, vous pouvez sauter cette étape car vous avez déjà un compte dans lequel vous pouvez activer Ingenico E-Commerce.

ShopFactory 6, 7 ou 8

Si vous utilisez ShopFactory 6, 7 ou 8, vous devrez mettre à jour votre logiciel vers ShopFactory 14 avant de pouvoir utiliser Ingenico E-Commerce.

## Ingenico E-Commerce : Étape 2 S'inscrire avec Acquirer

Avant que votre entreprise puisse accepter les cartes de crédit, vous devez d'abord signer un accord avec un acquéreur :

Aux Pays-Bas, c'est le cas :

PaySquare

En Belgique, c'est le cas :

BCC

Ingenico E-Commerce : Étape 3 Ouvrir un compte Ingenico E-Commerce

Fermer un compte pour Ingenico E-Commerce ci-dessous

Fermer le compte Ingenico E-Commerce

Une fois que vous avez ouvert un compte de production, celui-ci sera configuré par nos soins et vous recevrez un courriel de notre part lorsque votre compte sera prêt à être utilisé.

Ingenico E-Commerce : Étape 4 Configurer

Après avoir effectué les étapes 1, 2 et 3, il reste une dernière étape avant de pouvoir commencer à utiliser Ingenico :

Contactez notre service d'assistance en créant un ticket d'assistance pour une intégration plus poussée dans votre site web et envoyez-nous les informations suivantes :

Identifiant et mot de passe Ingenico Identifiant et mot de passe Globecharge Adresse du site web de votre magasin Numéro de téléphone où l'on peut vous joindre L'intégration d'Ingenico dans votre site web sera prise en charge par nous gratuitement.